# 眼鏡作製技能検定試験 受検申請手順書

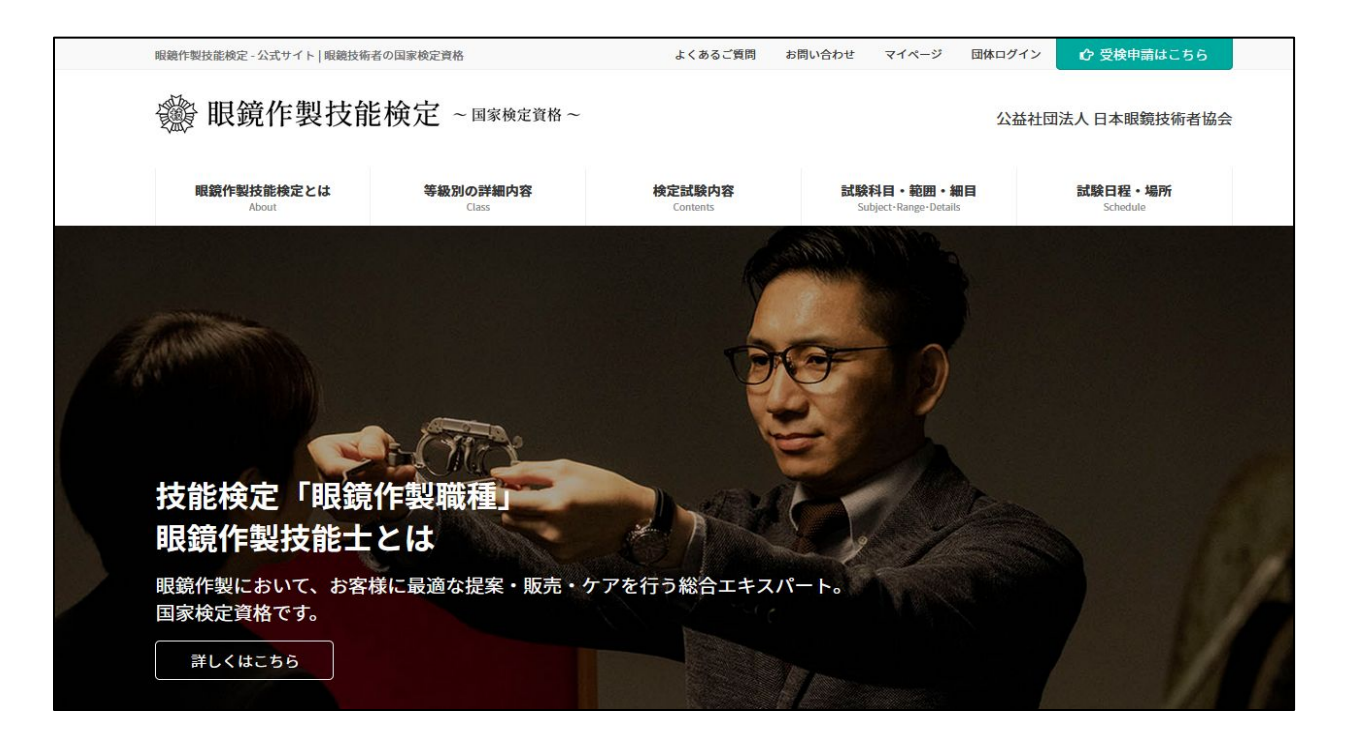

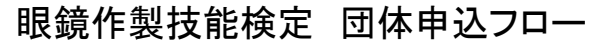

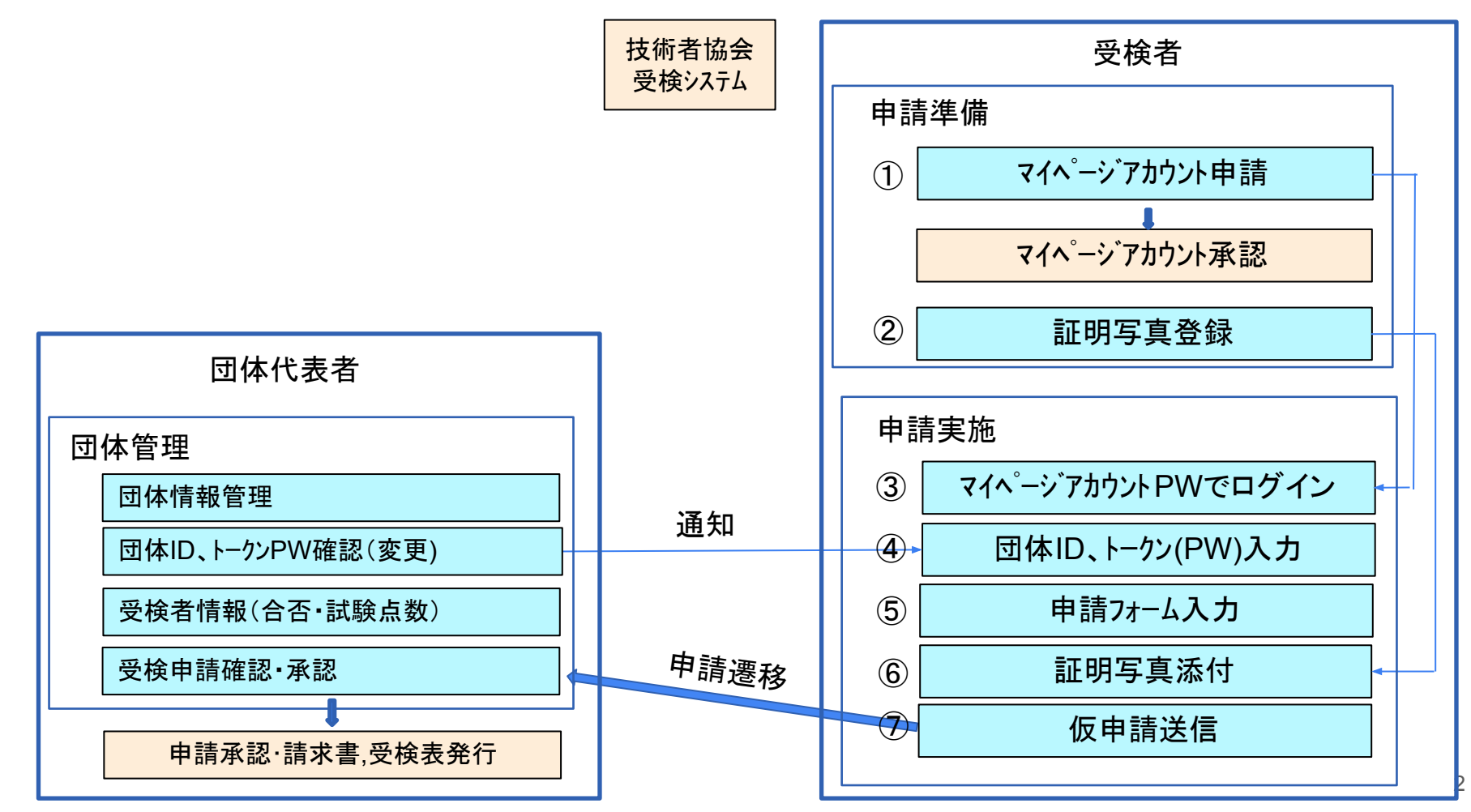

# 目 次

- 受検者 操作手順
- 1. 受検申込
	- a. [アカウント登録](#page-3-0)
	- b. [証明写真䛾準備](#page-6-0)
	- c. [団体申込](#page-7-0)
		- i. [申込入力フォーム](#page-11-0)
		- ii. [証明書写真アップロード](#page-16-0)
		- iii. [申込内容確認](#page-17-0)

<span id="page-3-0"></span>受検申請の際にまずマイページの新規登録をしていただく必要がございます。「マイページ」をクリックしてくださ い。

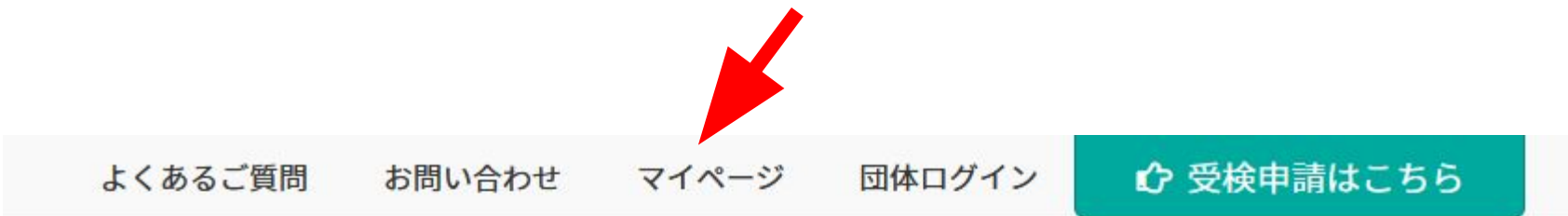

試験科目・範囲・細目 Subject · Range · Details

## 公益社団法人 日本眼鏡技術者協会

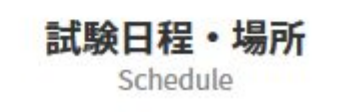

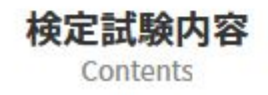

①

### 「新規アカウント登録」をクリックしてください。

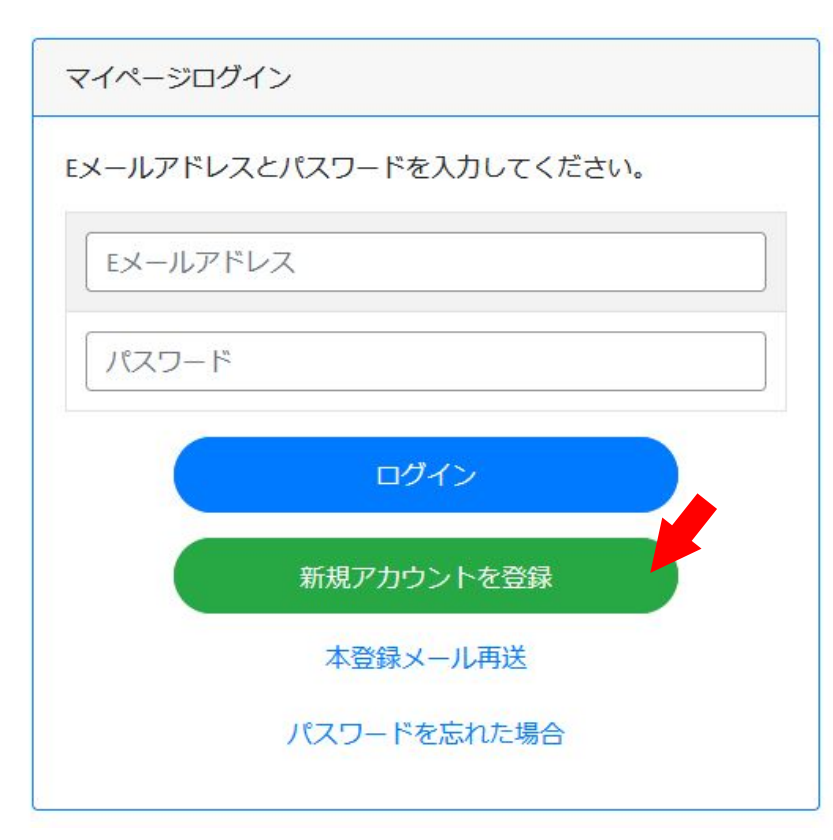

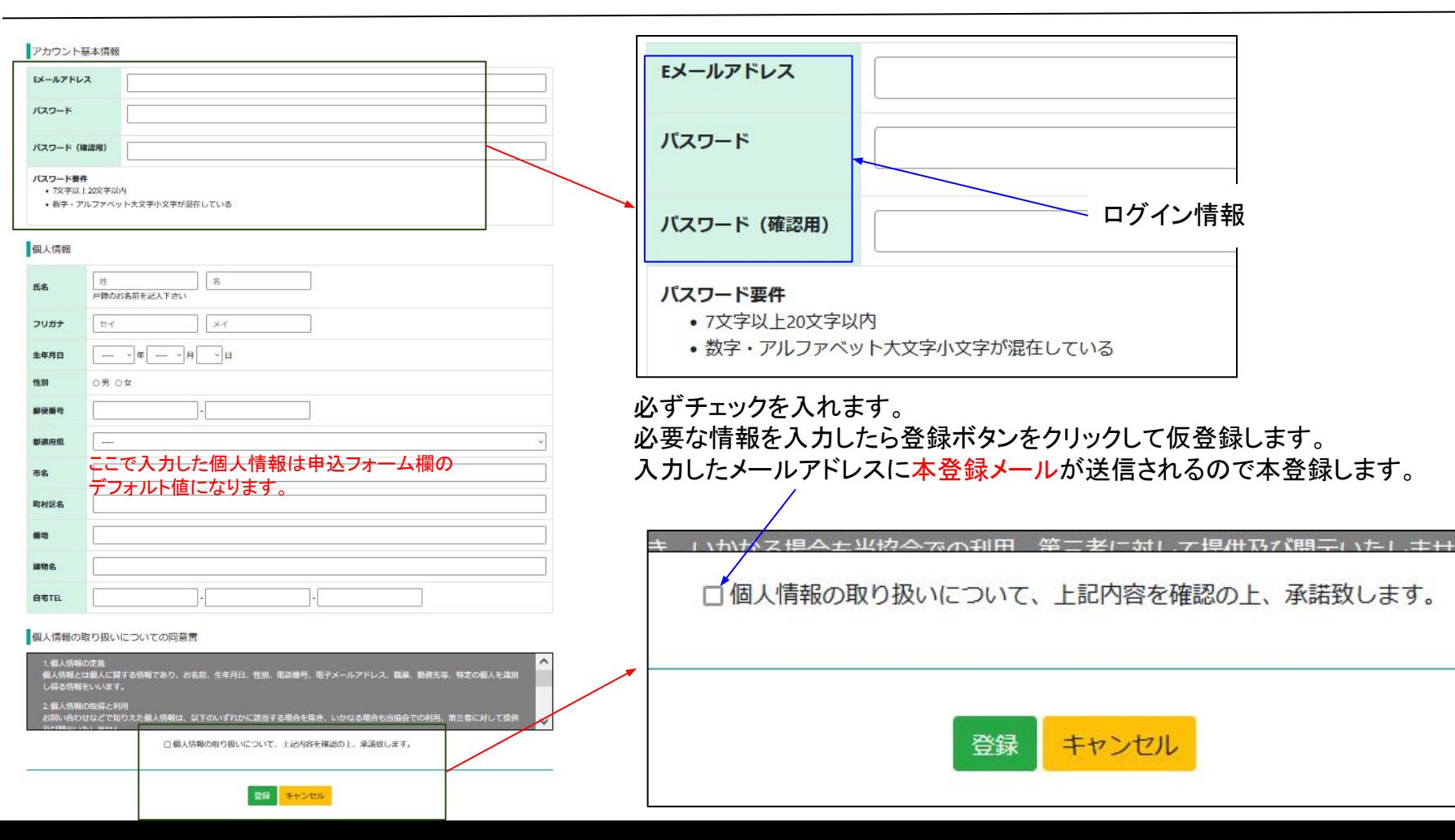

6

#### <span id="page-6-0"></span>下記の注意事項およびホームページ内「証明写真の画像例と注意事項」をご確認いただき証明写真を準備下さい。 スマホの写真でも結構です。

提出いただく証明写真は、試験会場に持参する受検票に反映されます。提出いただく画像に不備がある場合、受検申請を受理できませ  $h_{o}$ 

また、試験当日は本人確認で使用します。確認出来ない場合は受検できません。 画像は「jpg」「png」限定です。ファイル形式をご確認ください。

#### <証明写真の注意点>

下記注意事項をご確認いただき、証明写真のアップロードをお願 いします。

- 申請から6ヶ月以内に撮影した物
- •脱帽で正面を向いている物
- 胸元から頭部までが収まっている物
- 背景に景色等が無い無地の物
- ピントが明瞭な物

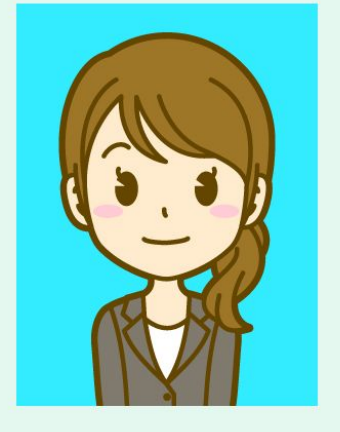

受検票には縦4cm×横3cmで表示されます。 画像に不備がある場合は、申請の際に登録された連絡先へ確認いたしますが、ご自身でも必ずご確認ください。

画像を加工調整する場合、アプリや証明写真ボックス、写真館等で撮影する場合は、画像のサイズを縦560px(ピクセル) × 横420px、ま たは、縦600px ×横450px (縦4:横3)に設定して下さい。

<span id="page-7-0"></span>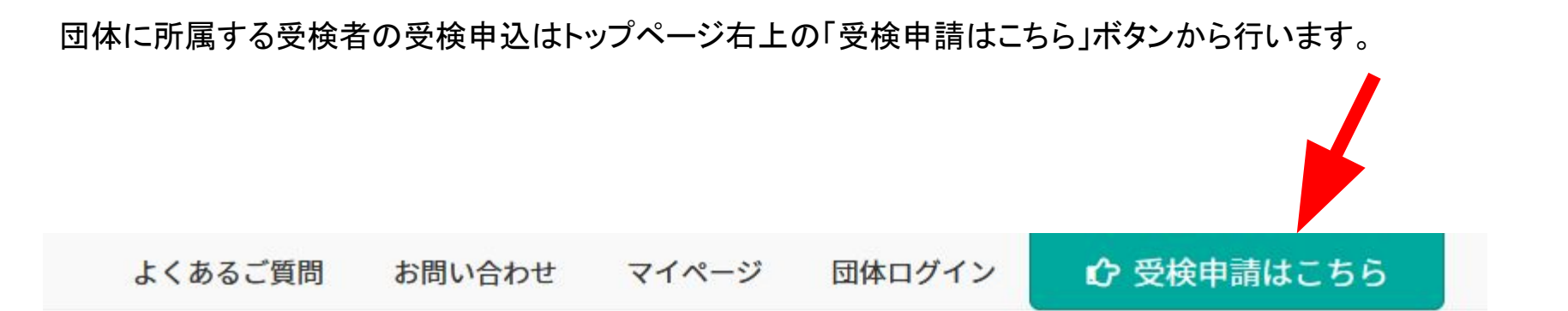

## 公益社団法人 日本眼鏡技術者協会

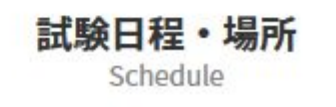

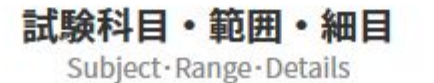

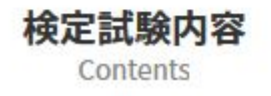

③

#### 申込の等級・申込方法を選択する画面です。

「団体でお申し込みの場合」まで下にスクロールすると等級毎の申込ボタンがあるので、該当するボタンをクリックして申込入力画面に進 みます。

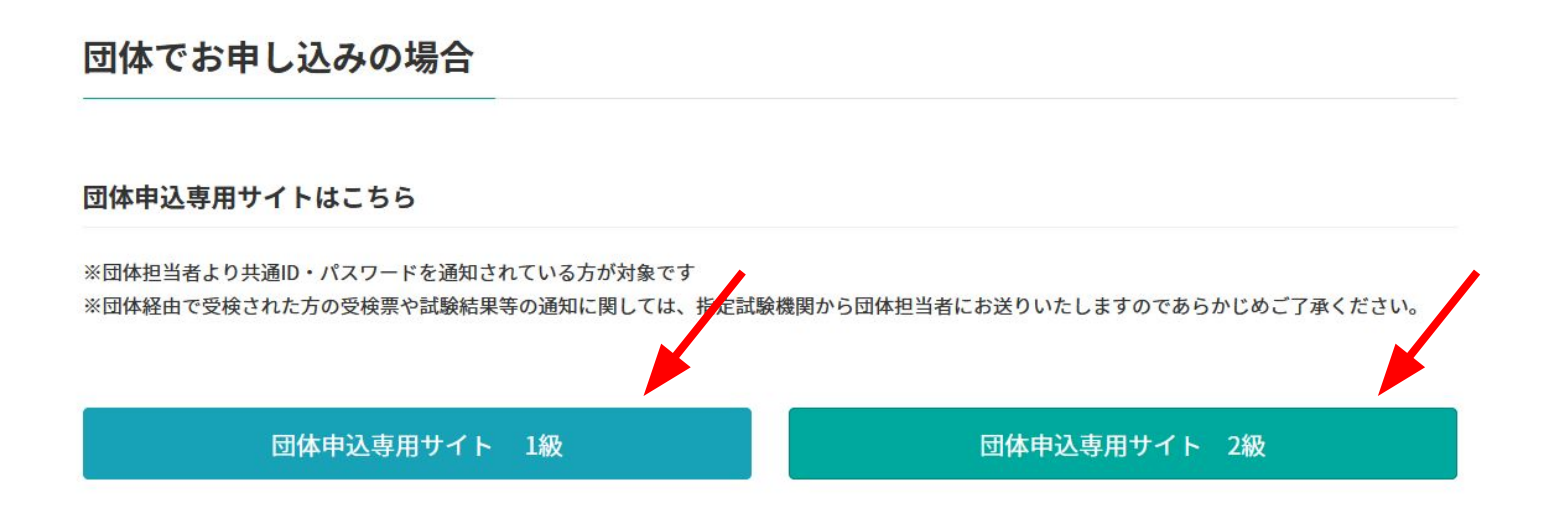

受検を希望する検定をクリックしてチェックを入れてから「次へ進む」ボタンをクリックします。

団体申込トップ2級

現在申込を受け付けている試験は以下のとおりです。 申し込む試験を選択し「次へ進む」ボタンを押してください。

◎ 2022年度 2級眼鏡作製技能士 学科

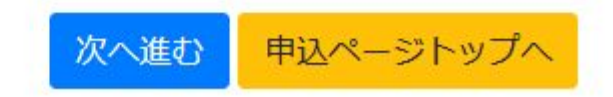

### 登録されたEメールアドレスとパスワードでログインします。

マイページログイン

Eメールアドレスとパスワードを入力してください。

Eメールアドレス

パスワード

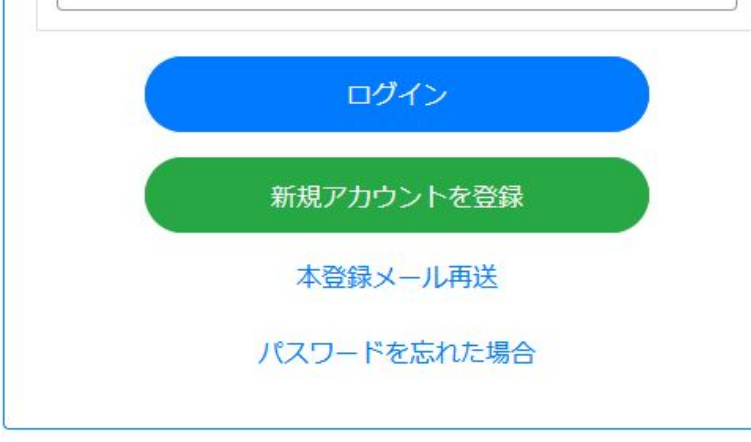

<span id="page-11-0"></span>学科試験の申込画面では団体情報、成績報告に関する承諾書、個人情報入力、受検資格、受検希望会場、身体障がい者特記事項の 6項目に分かれています。

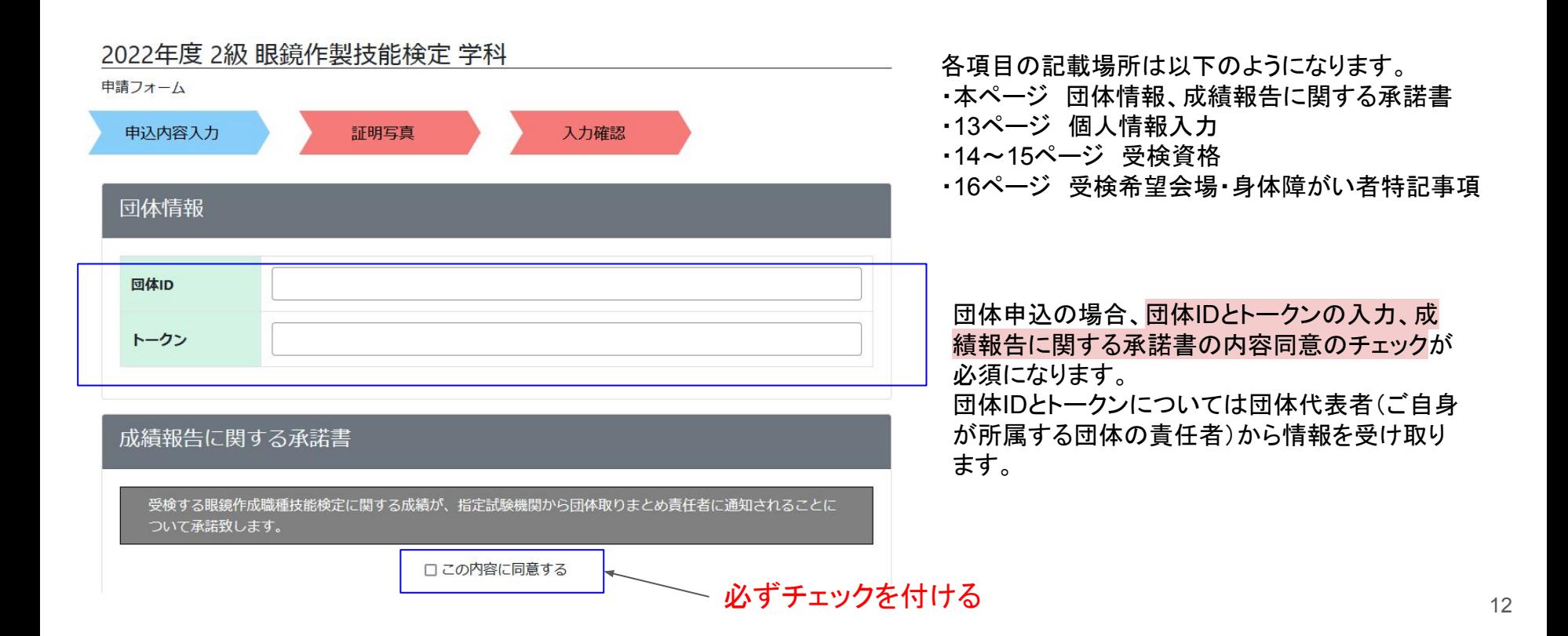

④

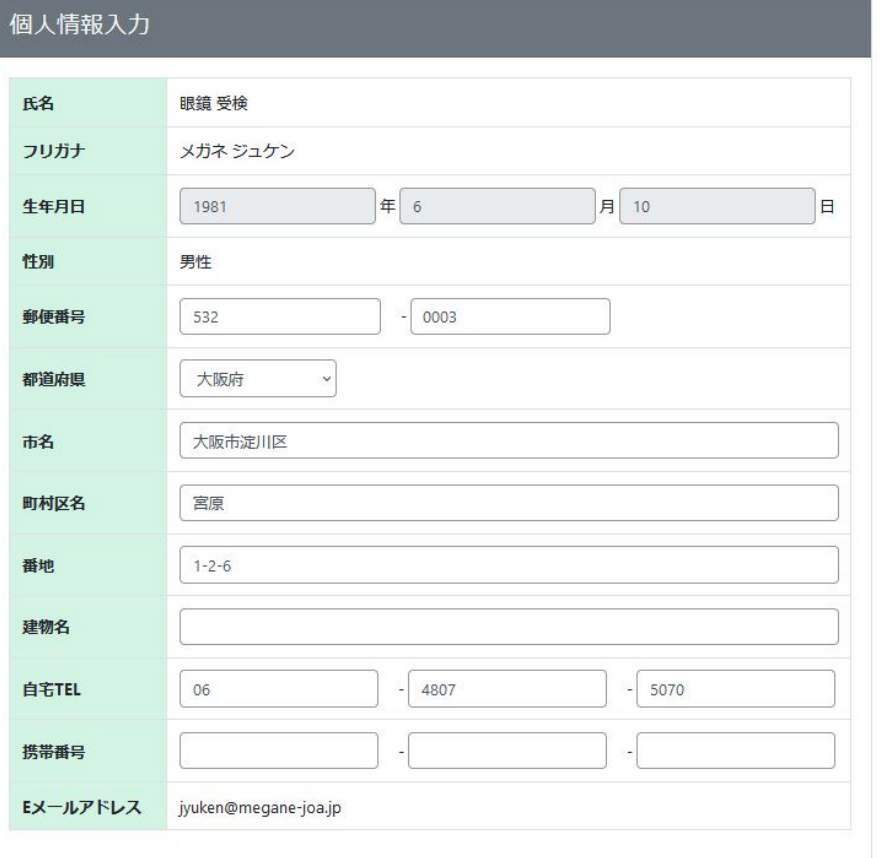

個人情報入力の各項目にはアカウント登録画面で入力した個人情報 が自動入力されています。(住所変更があった場合は適宜変更しま す)

氏名・フリガナ・生年月日・性別・Eメールアドレスについては申込画面 から変更できないようになっています。

⑤

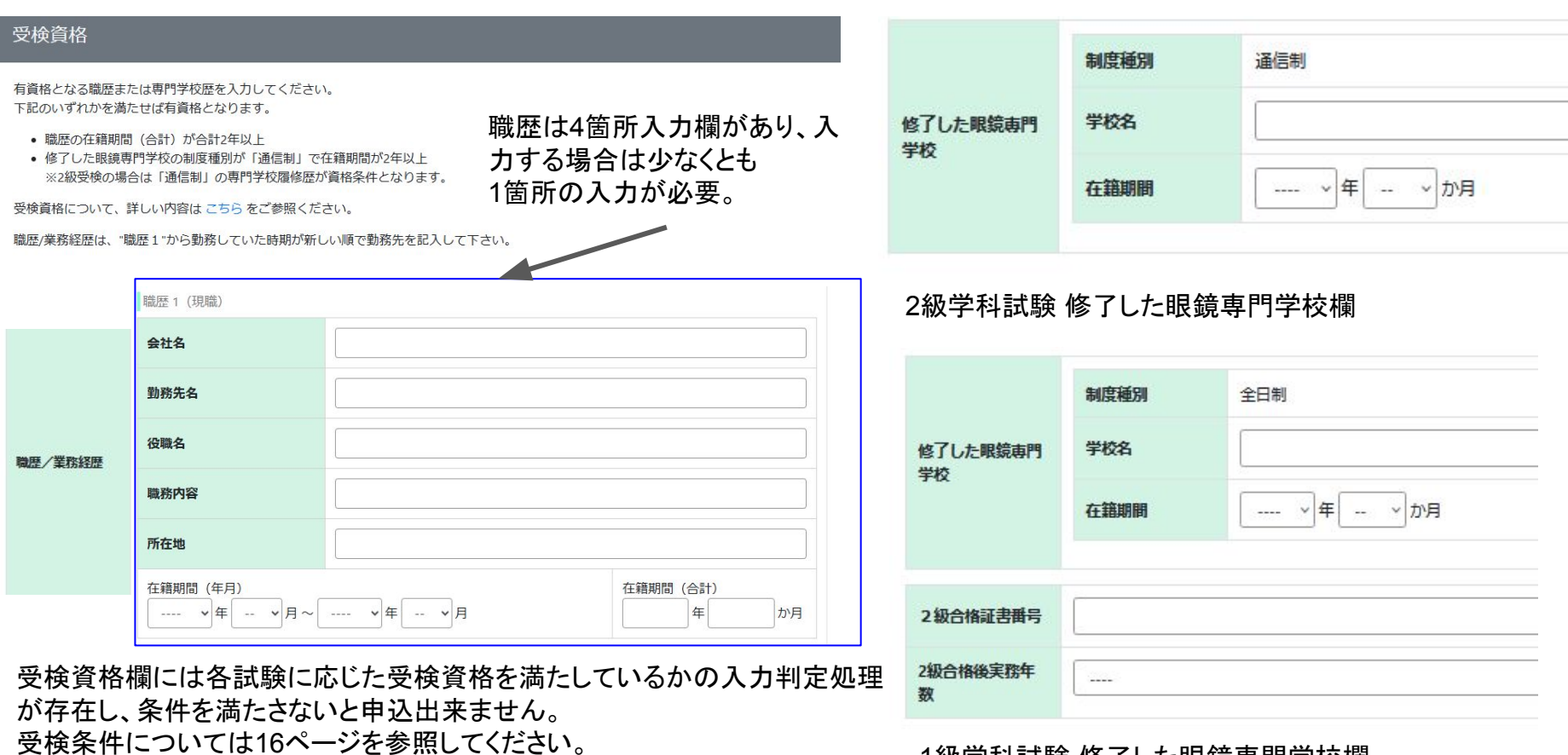

1級学科試験 修了した眼鏡専門学校欄

⑤

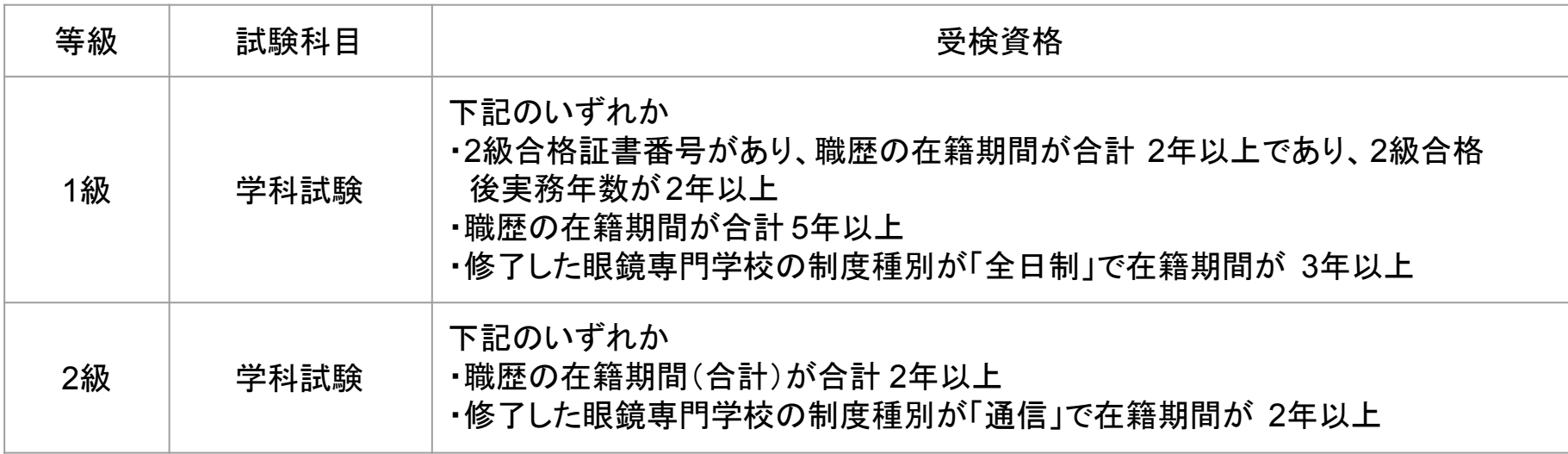

受検希望会場では眼鏡作製技能検定を受検したい会場を 選択することができます。

会場の名前をクリックすると選択状態になります。 会場のチェックが付いていない場合、申し込むことが出来ま せん。

身体障がい者特記事項で䛿受検者自身が障がいを持って いればその内容を記入します。

ここまでで必要な項目の入力ができているか一番上までス クロールして下方向へ順に確認します。 もし完了していれば「次へ進む」ボタンをクリックします。

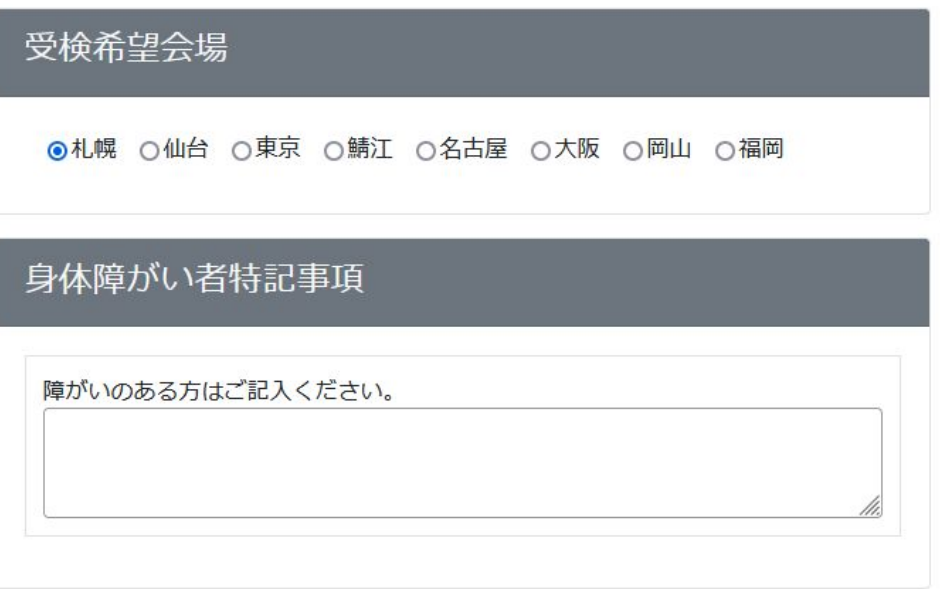

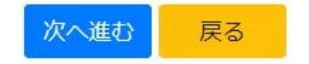

<span id="page-16-0"></span>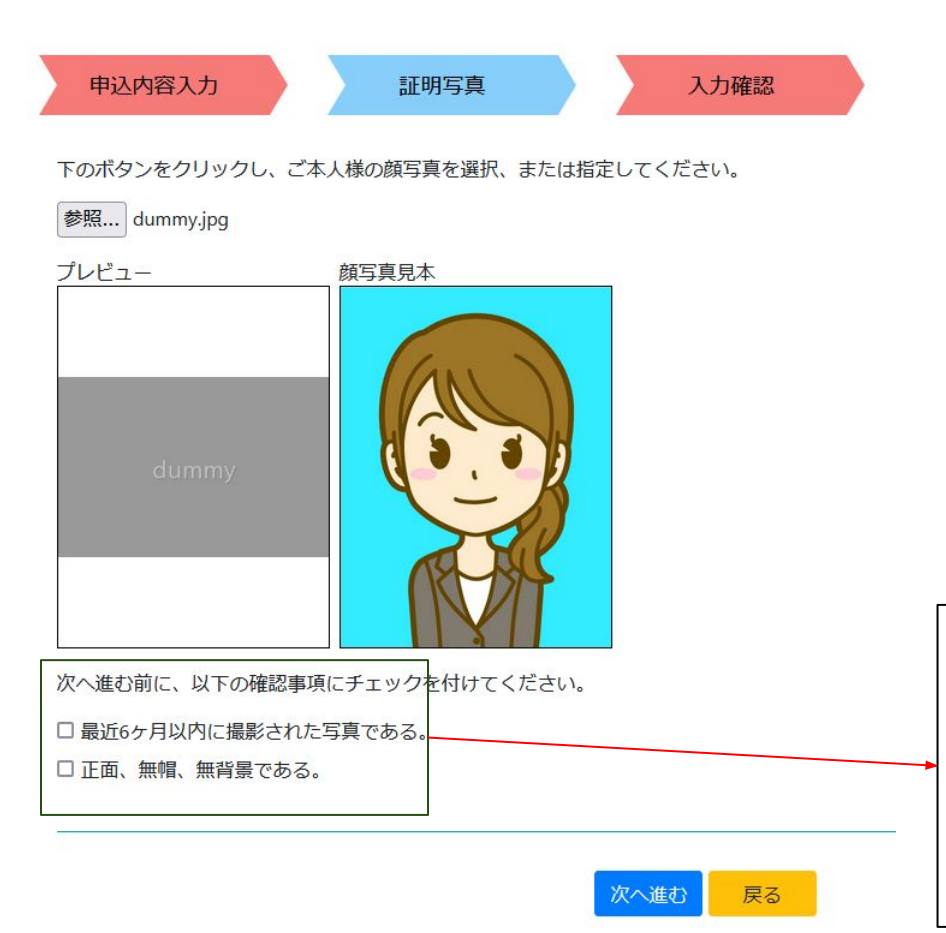

参照ボタンを押して証明写真を選択します。

選択するとプレビューに画像が表示されるので顔写真見本と見 比べます。

証明写真について詳細な注意点を知りたい場合は見本画像を クリックした後に開く「証明写真の画像例と注意事項」画面から 確認してください。

画面にある確認事項にすべてチェックを付けてから「次へ進む」 ボタンをクリックします。

選択する画像のサイズは縦560px X 横420px、 もしく䛿、縦600px X 横450px(縦4:横3)に設定してください。

次へ進む前に、以下の確認事項にチェックを1 最近6ヶ月以内に撮影された写真である。 正面、無帽、無背景である。

⑥

<span id="page-17-0"></span>団体申込の場合は「仮申込をする」ボタンをクリックすると決済画面に進まず仮申込状態になります。 クリックする前に受検手数料䛾確認をお願いします。 団体代表者から申込が承認されると団体申込承認通知メールが送信されます。

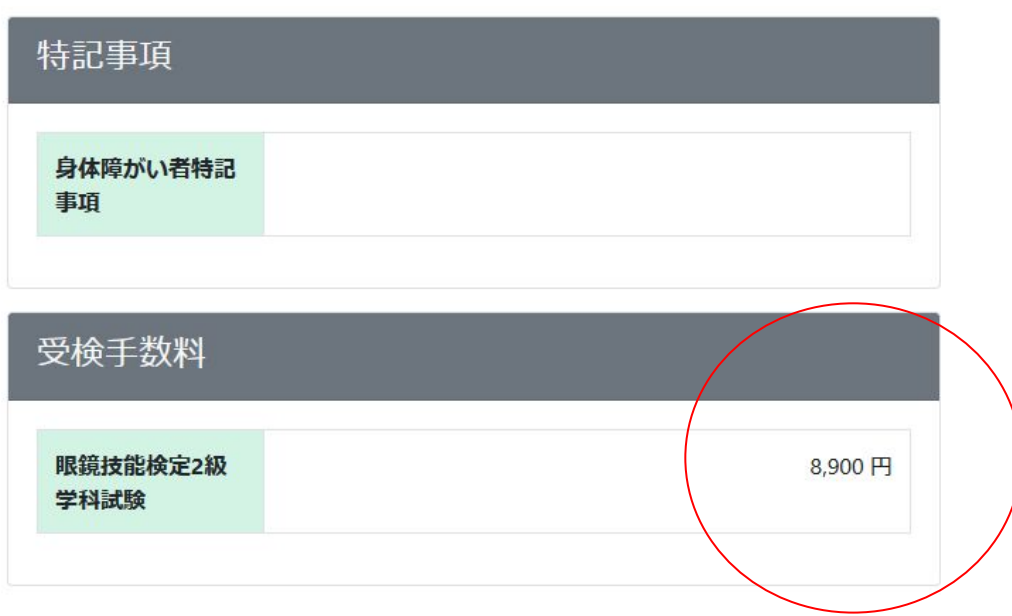

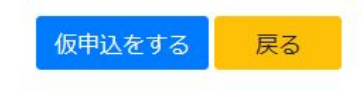